## Boot up a VHDX System Image as a Virtual Machine in 3 Easy Steps

## Step 1

Open the virtual machine wizard in your Hyper-V Manager, Then, specify a name for your virtual machine.

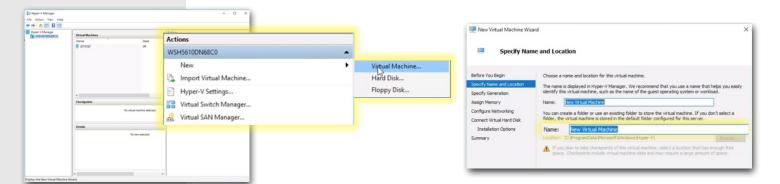

Set your VM Generation, startup memory, and network connection.

Step 2

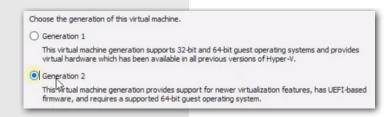

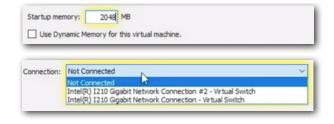

## Step 3

Select your VHDX File, locate and start your new virtual machine. Then, login and enjoy!

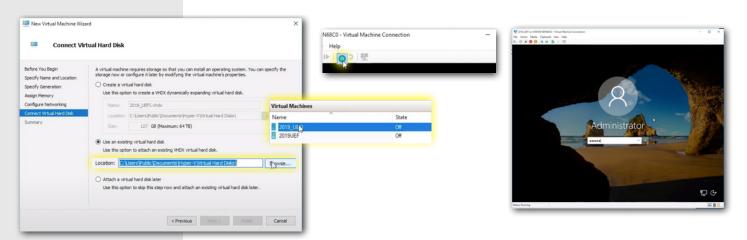